# **inDART**® **-STX In-Circuit Debugger/Programmer for STMicroelectronics ST72F Family FLASH Devices**

**User's Manual**

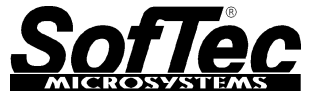

Copyright © 2003 SofTec Microsystems® DC00567

#### **SofTec Microsystems**

E-mail (general information): info@softecmicro.com E-mail (marketing department): marketing@softecmicro.com E-mail (technical support): support@softecmicro.com Web: http://www.softecmicro.com

#### **Important**

SofTec Microsystems reserves the right to make improvements to the inDART® Series In-Circuit Debuggers, their documentation and software routines, without notice. Information in this manual is intended to be accurate and reliable. However, SofTec Microsystems assumes no responsibility for its use; nor for any infringements of rights of third parties which may result from its use.

SOFTEC MICROSYSTEMS WILL NOT BE LIABLE FOR DAMAGES RESULTING FROM LOSS OF DATA, PROFITS, USE OF PRODUCTS, OR INCIDENTAL OR CONSEQUENTIAL DAMAGES, EVEN IF ADVISED OF THE POSSIBILITY THEREOF.

#### **Trademarks**

inDART is a trademark of SofTec Microsystems.

ST is a trademark of STMicroelectronics.

Microsoft and Windows are trademarks or registered trademarks of Microsoft Corporation.

PC is a registered trademark of International Business Machines Corporation.

Other products and company names listed are trademarks or trade names of their respective companies.

Written by Paolo Xausa

# **Contents**

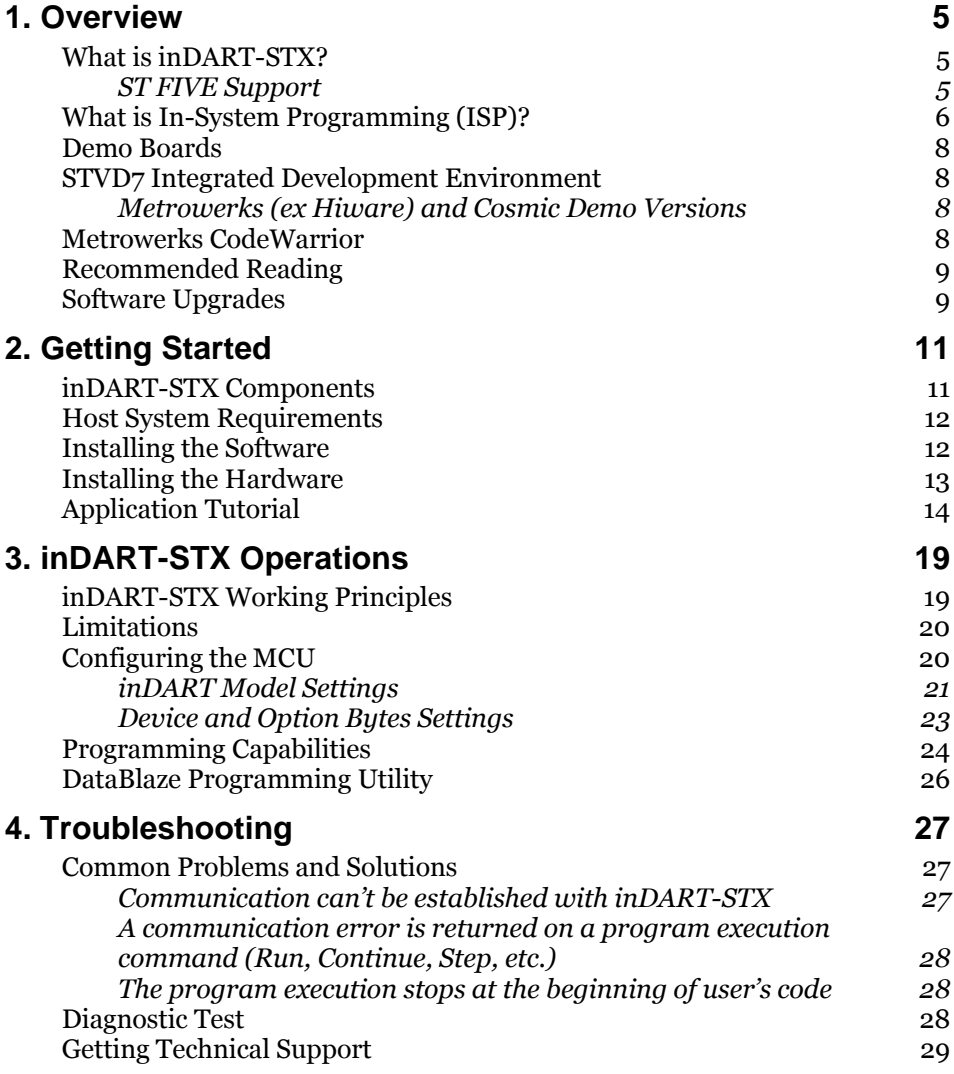

# **Appendix A. Electrical and Physical Specifications 31**

# **1. Overview 1**

# **What is inDART-STX?**

inDART-STX is a powerful entry-level tool for STMicroelectronics ST7-based systems. inDART-STX takes advantage of STMicroelectronics STVD7 (STMicroelectronics Visual Debug) Integrated Development Environment and the ISP (In-Circuit Programming) feature to program the FLASH memory of the ST72F family of microcontrollers. Together with STVD7, inDART-STX provides you with everything you need to write, compile, download, in-circuit emulate and debug user code. Full-speed program execution allows you to perform hardware and software testing in real time. inDART-STX is connected to the host PC through a USB port, while the 10-pin probe of the product fits into the target's standard ISP connector. On Design Kit packages, a full-featured experiment board for a specific ST7 microcontroller is also included.

inDART-STX offers you the following benefits:

- Real-time code execution without probes–works with all packages;
- $\blacksquare$  In-circuit debugging;
- Built-in FLASH programmer (DataBlaze programming utility);
- ß Supports both XFlash (EEPROM-based, single-voltage) and HDFlash (FLASH-based, dual-voltage) devices;
- Standard chip used–no bondouts, 100% electrical characteristics guaranteed;
- Working frequency up to the microcontroller's maximum;
- ß STMicroelectronics Visual Debug user interface (the same user interface of all STMicroelectronics ST7 tools), with integrated C compiler and assembler and source level and symbolic debugging;
- Hardware self diagnostic test.

### **ST FIVE Support**

The inDART-STX debugger unit also supports ST FIVE FLASH devices. To use the inDART-STX debugger unit with ST FIVE devices, just download the "inDART-STX for ST FIVE" software from our website (*http://www.softecmicro.com/download.html*).

# **1 What is In-System Programming (ISP)?**

The ISP feature allows you to update the content of FLASH program memory when the chip is already plugged on the application board. ISP uses the ICC (In-Circuit Communication) serial protocol to interface a programming tool like inDART. The ISP feature can be implemented with a minimum number of added components and board area impact.

inDART-STX uses the standard, 10-pin ST7 ISP connector to program and incircuit emulate the target device. You must therefore provide such connector (see the diagram below) on your target board.

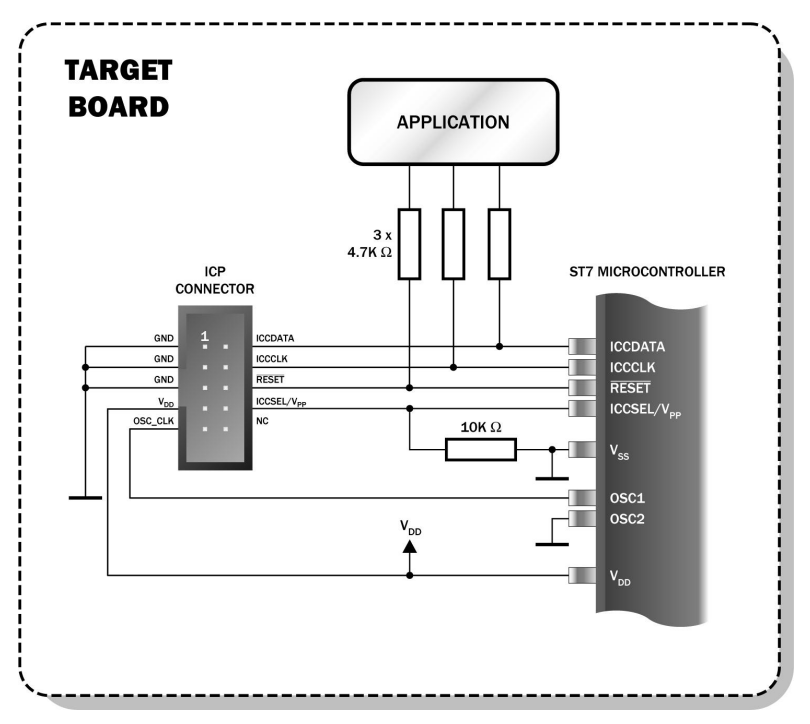

#### The ST7 ISP Interface

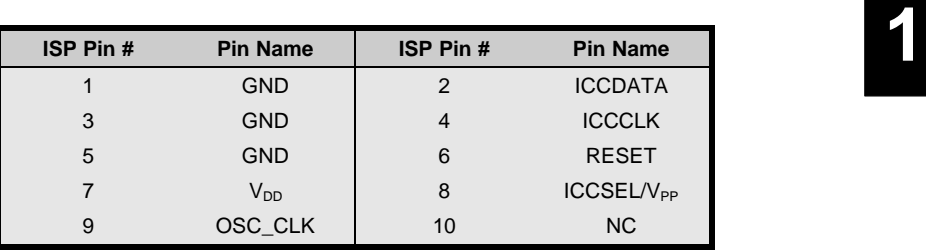

The ST7 ISP Connector

- **ICCDATA:** In-Circuit Communication input/output serial data pin.
- ß **ICCCLK:** In-Circuit Communication serial clock input/output pin.
- **ICCSEL/V<sub>PP</sub>:** ISP Entry Mode/Programming voltage. Please note that, on some devices (e.g.  $ST7FLITEO$ ), the ICCSEL/ $\bar{V}_{PP}$  line is not available.
- **OSC** CLK: Used to provide a device input clock signal to use when no other clock sources are available. Depending on the target device, inDART-STX provides a 4- or 8-MHz signal on this pin.
- **RESET:** Device reset (input/output).
- **Vss**: Device power supply ground.
- **V**<sub>DD</sub>: Device power supply voltage. This voltage is provided by the target board to inDART-STX, which in turn uses it to properly generate the ICCDATA, ICCCLK, OSC\_CLK and RESET signal voltage levels.

**Note:** *if the RESET, ICCCLK or ICCDATA lines are used for other purposes in the application, a serial resistor has to be implemented to avoid a conflict in case one of the other devices forces the signal level. If these pins are used as outputs, the serial resistors are not necessary.*

**Note:** *as soon as inDART-STX is plugged to the target board the ICCCLK and ICCDATA lines are not available for the application.*

### **Demo Boards**

On Design Kit packages, a full-featured, microcontroller-specific experiment board is also included. The demo board can be used for evaluation/experiments in the absence of a target application board.

## **STVD7 Integrated Development Environment**

The inDART-STX user interface is based on the ST7 Visual Debug Integrated Development Environment (STVD7). STVD7 enables programs to be executed and stopped where desired, while viewing the memory contents. It offers the ability to step through and examine code at the C source level and the Assembly instruction level. You can introduce breakpoints and run or single-step the executable, while viewing the source and observing current program values. All registers and memory locations are accessible for both read and write operations. This documentation covers the basic setup and operation of the STVD7, but it does not cover all of its functions. For further information, please refer to the STVD7 on-line help.

#### **Metrowerks (ex Hiware) and Cosmic Demo Versions**

Each of these two third-party companies have developed a C compiler for use with ST7 microcontrollers. For more information on how to obtain a free demo version of both compilers, please refer to the STMicroelectronics website, *http://www.stmcu.com*, or go directly to the Metrowerks (*http://www.metrowerks.com*) or Cosmic (*http://www.cosmic-software.com*) websites.

### **Metrowerks CodeWarrior**

As an alternative integrated development environment, you can use Metrowerks CodeWarrior for STMicroelectronics Embedded Systems. It includes an editor, assembler, C compiler, linker, debugger and works smoothly with inDART-STX.

For more information about CodeWa rrior for STMicroelectronics Embedded For more information about CodeWarrior for STMicroelectronics Embedded<br>Systems please refer to Metrowerks website (*http://www.metrowerks.com*).

## **Recommended Reading**

This documentation describes how to use inDART together with the STVD7 Integrated Development Environment. Additional information can be found on the following documents:

- ß **STVD7 Online Help**—The ST7 Visual Debug online help.
- ß **AST7-LST7.PDF** This user's guide describes how to use the STMicroelectronics assembler, linker, formatter and librarian for the ST7 family.
- ß **ST7 FAMILY 8-BIT MCUs Programming Manual**—Programming reference containing the description of the full ST7 instruction set.
- ß **ST7 Family Data Sheets**.
- ß **RELEASE.TXT**—Contains notes and known problems about the STVD7 user interface.
- ß **inDART-STX for ST7 User's Manual Addendum**—Contains detailed, device-specific information not present in this printed version. It's available in PDF version and can be accessed from the inDART-STX user interface.

## **Software Upgrades**

The latest version of the inDART-STX user interface is available for free at our download page on the web: *http://www.softecmicro.com/download.html*.

# **2. Getting Started**

## **inDART-STX Components**

The inDART-STX package includes the following items:

- 1. The inDART-STX in-circuit debugger/programmer unit;
- 2. A 20-cm, 10-conductor ISP cable;
- 3. An USB cable;
- 4. The inDART-STX "System Software" CD-ROM;
- 5. This user's manual;
- 6. A full-featured, microcontroller specific experiment board (on Design Kit packages only).

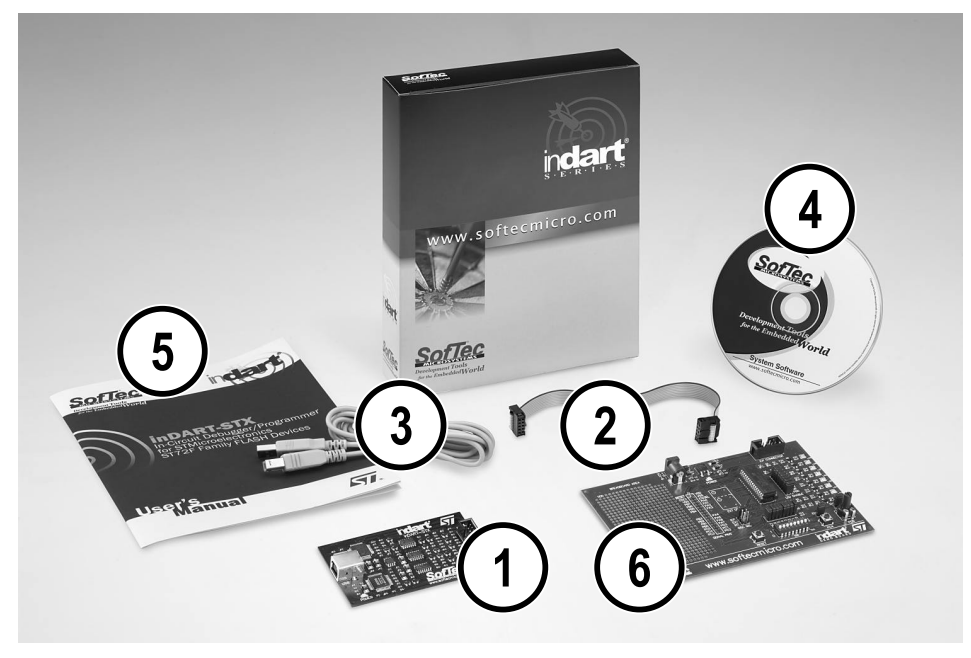

The inDART-STX Package

## **Host System Requirements**

The inDART-STX in-circuit debugger is controlled by a PC user interface running under Windows. The following hardware and software is required to run the inDART-STX user interface:

- 1. A PC compatible system running Windows 98, Windows Me, Windows 2000 or Windows XP;
- 2. 64 MB of available system RAM plus 40 MB of available hard disk space;
- 3. An USB port;
- 4. A CD-ROM drive (for installation).

## **Installing the Software**

The inDART-STX user interface setup program is located on the SofTec Microsystems "System Software" CD-ROM provided with the instrument. The setup program will copy the required files (including the USB driver) to your hard drive.

To install the inDART-STX user interface:

- 1. Insert the **"System Software"** CD-ROM into your computer's CD-ROM drive.
- 2. A startup window should automatically appear (if the startup window doesn't appear automatically, manually run the Setup.exe file located on the CD-ROM root). Choose **"Install Instrument Software"** from the main menu.
- 3. A list of available software should appear. Click on the **"Install inDART-STX for ST7"** option.
- 4. Follow the on-screen instructions.

**Note:** *the setup program will offer you the option to install the inDART-STX plug-in for Metrowerks CodeWarrior for ST7. This option only works if you have Metrowerks CodeWarrior for ST7 already installed in your system. By installing the inDART-STX plug-in for Metrowerks CodeWarrior for ST7 you will be able to use inDART-STX's debugging capabilities from within the CodeWarrior IDE.*

**Note:** *if you are installing the inDART-STX user interface on Windows 2000 or Windows XP you must have logged in as Administrator.*

## **Installing the Hardware**

The inDART-STX in-circuit debugger is connected through an USB port to a PC which runs the inDART-STX user interface as explained later. Connection steps are listed below in the recommended flow order:

- 1. Install the system software as described in the previous section.
- 2. Insert one end of the USB cable into a free PC USB port.
- 3. Insert the other end of the USB cable into the USB connector on the inDART-STX board. The green "POWER" LED on the instrument should turn on. Windows will automatically recognize the instrument and will load the appropriate USB driver.
- 4. Insert one end of the ISP cable into the ISP connector on the inDART-STX board.
- 5. Insert the other end of the ISP cable into the ISP connector of the demo board or target application.
- 6. Turn on the power to the demo board/target application.

Please refer to the following figure to get an overview of the inDART-STX unit.

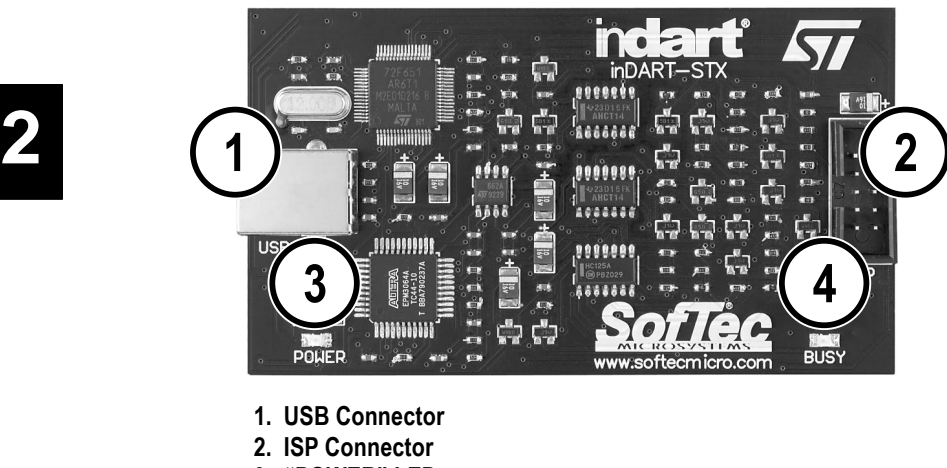

- **3. "POWER" LED**
- **4. "BUSY" LED**

The inDART-STX Unit

**Note:** *both Windows 2000 and Windows XP may issue a warning the first time inDART-STX is connected to the PC. This warning is related to the fact that the USB driver used by inDART-STX is not digitally signed by Microsoft, and Windows considers it to be potentially malfunctioning or dangerous for the system. However, you can safely ignore the warning, since every kind of compatibility/security test has been carried out by SofTec Microsystems.*

# **Application Tutorial**

This section will provide a step-by-step guide on how to launch your first inDART-STX project and get started with the inDART-STX user interface. **Note:** *the example provided assumes that inDART-STX is used with the IDB-ST7FLITE0 demo board. If you have a different demo board, some procedures may change slightly. This tutorial is based on an Assembly example. Additional examples in C (based on the Cosmic C compiler) are also provided.*

**2**

The sample application configures the A/D peripheral to convert on the A/D channel connected to the potentiometer and displays the results on the LEDs.

- ß Ensure that inDART-STX is connected to the PC (via the USB cable), to the demo board (via the ISP) connector, and that the demo board is powered on.
- **Make sure that the "CLKIN SEL" jumper on the demo board selects the** "ICC" mode.
- Make sure that all of the "LED ENABLE" jumpers and the "POTENTIOMETER ENABLE" jumper are inserted.
- ß Start the inDART-STX user interface by selecting **Start > Programs > SofTec Microsystems > inDART-STX > ST7 > STVD7 for inDART-STX**. The first time you launch the inDART-STX user interface you are prompted to enter the toolchain paths to be used by STVD7's integrated development environment. Click **"Yes"**. The following dialog box will appear.

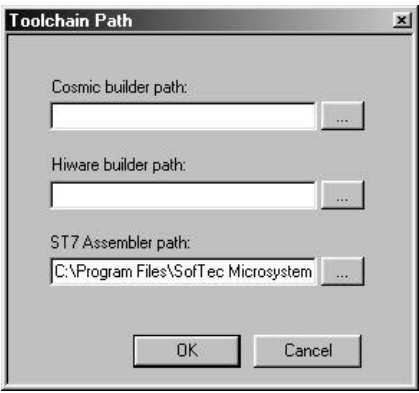

The *Toolchain Path* Dialog Box

- ß Click **"OK"**. The inDART-STX user interface will open.
- ß From the main menu, choose **File > Open Workspace**. Select the **"adc.wsp"** workspace file that is located under the **"\Program Files\SofTec Microsystems\inDART-STX\ST7\STVD7\Samples\Asm\LITE0\Adc"** directory. Click **"Open"**.
- ß The application has already been assembled and the executable file generated. From the main menu, choose **Debug > Start Debugging**. The user interface will display the source code with the Program Counter pointing to the first instruction, alongside of the *Disassembly* window.

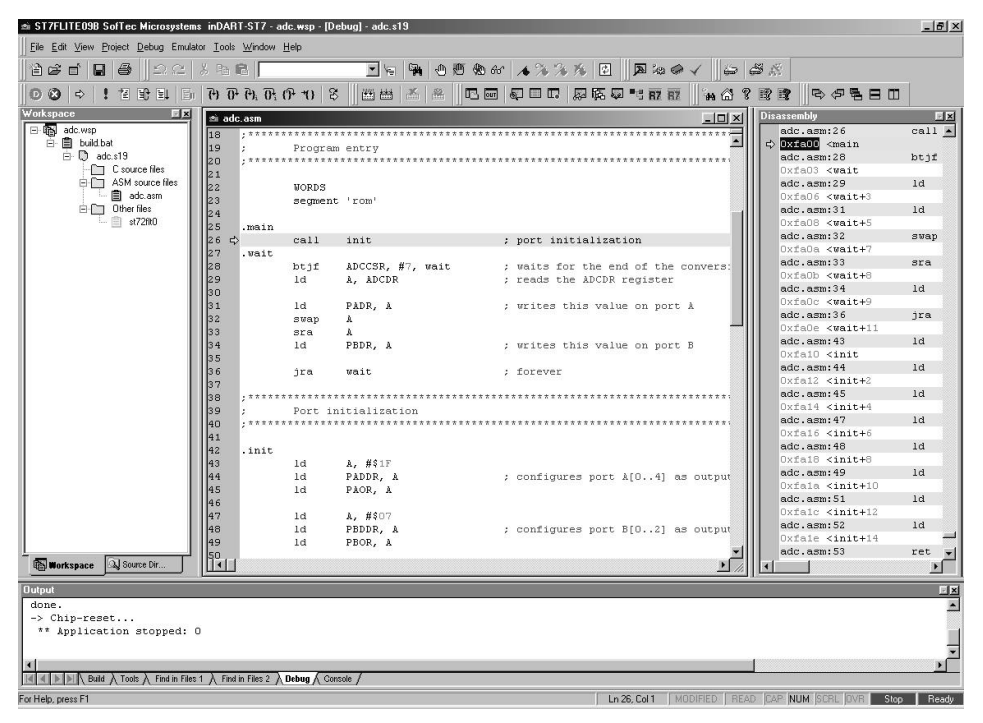

Debugging Session Started

ß From the main menu, select **Debug > Run**. The program will be executed in real-time. Please note that the "BUSY" LED on the inDART-STX unit turns on. By rotating the potentiometer on the demo board, you affect the

results of the A/D conversion, and the binary value of each conversion is displayed on the LEDs.

- ß From the main menu, select **Debug > Stop Program**. The application will stop, and the Program Counter arrow will point to the next instruction to be executed.
- ß From the main menu, select **View > ST7 Registers**. A small window displaying the current value of all of the ST7 registers (Program Counter, Stack Pointer, Index Registers, etc.) will appear.
- ß From the main menu, select **View > Peripheral Registers**. A small window displaying the current status of all of the ST7 built-in peripherals (I/O ports, Timers, A/D converter registers, etc.) will appear.
- On the source code window, set a breakpoint on the "1d A, ADCDR" instruction. To do so click on the line containing that instruction and then, from the main menu, select **Edit > Insert/Remove Breakpoint**. A solid, red circle will appear on the leftmost column indicating that the breakpoint has been set.
- ß From the main menu, select **Debug > Run**. The application will restart, and will automatically stop at the previously set breakpoint.
- ß From the main menu, select **Debug > Step Into**. This command will execute the "ld A, ADCDR" instruction. On the *ST7 Registers* window, you can see how that instruction affected the value contained on the Accumulator. This value is the result of the A/D conversion.
- ß Issue another Step Into command (**Debug > Step Into**). The Accumulator value will be displayed on the LEDs.

Congratulations! You have successfully completed this tutorial! You can continue to experiment with the inDART-STX user interface and discover by your own its potentialities. For an in-depth guide of all of the user interface features, select **Help > Search** from the main menu.

# **3. inDART-STX Operations**

# **inDART-STX Working Principles**

inDART-STX is an in-circuit debugger as well as a programming tool. It programs files into the ST72F microcontrollers and offers debugging features like real-time code execution, stepping, and breakpoint. Its debugging features are achieved thanks to either:

- An integrated on-chip debug module (available on some devices, such as ST7FLITE2) which allows for breakpoint handling, run/stop, etc.
- ß A small portion of monitor code which is automatically and transparently added to the user code and programmed into the target microcontroller. The monitor code has been developed by SofTec Microsystems for devices without on-chip debugging capabilities.

Both the on-chip debug module and the downloaded monitor communicate with the host PC through a bidirectional, command-based protocol via the ICCDATA and ICCCLK lines of the microcontroller. For this reason, the ICCDATA and ICCCLK lines are reserved during debugging sessions. The same two lines are also used during device programming.

Contrariwise to traditional in-circuit emulation (where the target application is executed and emulated inside the emulator), inDART-STX uses the very same target microcontroller to carry on in-circuit execution. This means that all microcontroller's peripherals (timers, A/D converters, I/O pins, etc.) are not reconstructed or simulated by an external device, but are the very same target microcontroller's peripherals. Moreover, the inDART-STX debugging approach ensures that the target microcontroller's electrical characteristics (pull-ups, lowvoltage operations, I/O thresholds, etc.) are 100% guaranteed. The trade-off, however, is that the target microcontroller must be properly configured and ready to execute target applications.

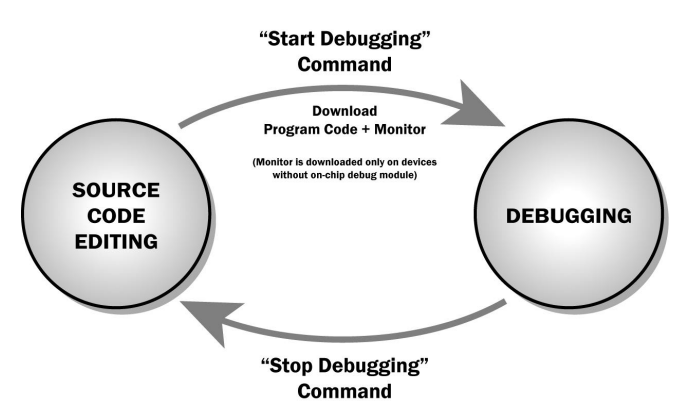

inDART-STX Working Principle

## **Limitations**

Since inDART-STX is based on the ISP feature of the ST72F family of microcontrollers, some on-chip resources are wasted for debugging purposes. In particular, during debugging the ICCDATA and ICCCLK lines are always reserved for emulation purposes.

Additionally, inDART-STX takes advantage of all of the on-chip debugging features (if present) of the specific microcontroller under emulation. Consequently, for each microcontroller supported by inDART-STX, there is a series of specific limitations that have to be accounted for during the debugging process. Please refer to the inDART-STX online user's manual addendum for detailed information.

# **Configuring the MCU**

Before to start a debugging session, you must define and configure the target device (MCU) you wish inDART-STX to emulate. The target device is defined and configured from the *MCU Configuration* dialog box. To access it, select **Tools > MCU Configuration** from the main menu. The following dialog box will appear.

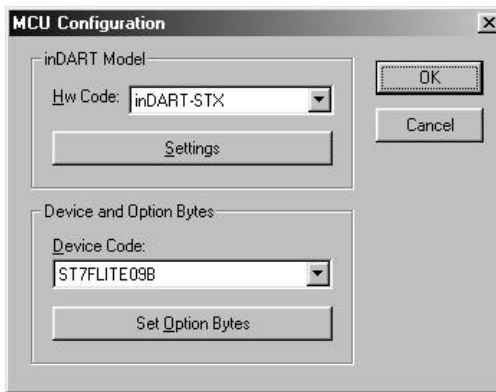

The *MCU Configuration* Dialog Box

#### **inDART Model Settings**

First of all, verify that the inDART model corresponds to "inDART-STX". The **"Settings"** button then allows you to set up detailed parameters used by inDART-STX to perform its debugging activities.

All of the inDART-STX debugging and programming capabilities rely on the ICC (In-Circuit Communication) mode of the target device. In order to enter this special mode (which establishes a communication channel between the target device and inDART-STX through the ICCDATA and ICCCLK lines) and configure it properly, a few parameters must be correctly specified.

By clicking the **"Settings"** button the following dialog box will appear:

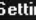

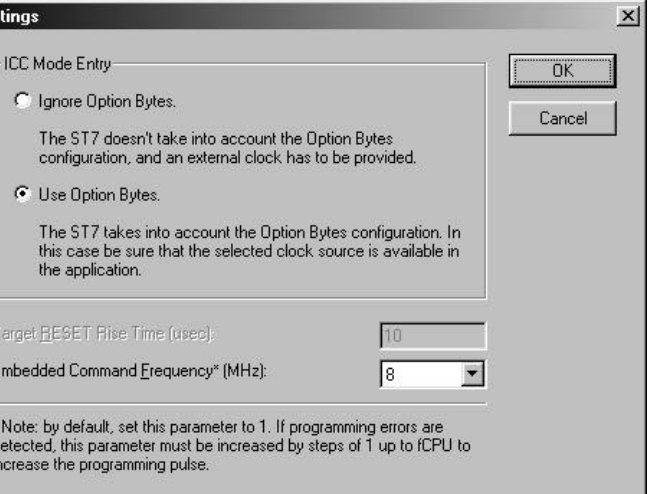

The *Settings* Dialog Box

The "ICC Mode Entry" section, the "Target RESET Rise Time" parameter and the "Embedded Command Frequency" parameter are device-specific, and may or may not be available for editing, depending on the device code specified.

**The "ICC Mode Entry"** section is common to most devices. It allows you to specify how inDART-STX will enter the ICC mode. You can choose to use the Option Bytes programmed into the device or to bypass them and use the Option Bytes default value instead (the value that would be used if the device is blank).

In the former case, you must provide the required clock source (specified in the Option Bytes value programmed into the device)—otherwise the device won't work.

In the latter case, the device is assumed to be blank, and forced to use its default Option Bytes value. This means, among other things, that a "safe" clock source is used (typically an external clock must be provided). This option (which is used by inDART-STX by default) is useful when the Option Bytes value programmed into the device specify incorrect start-up parameters; you can bypass them and start-up from a safe condition.

**The "Target RESET Rise Time"** parameter, if available, is used by inDART-STX to synchronize the ICCSEL/ $V_{PP}$  signal timings with respect to the RESET signal. On some devices (e.g.  $ST72F621$ ) the ICCSEL/V<sub>PP</sub> line

must be appropriately driven, during the RESET phase, after the RESET line becomes high, but before a certain amount of time elapses. The diagram below illustrates how to determine the "Target RESET Rise Time"  $(T_{RISE})$  parameter.

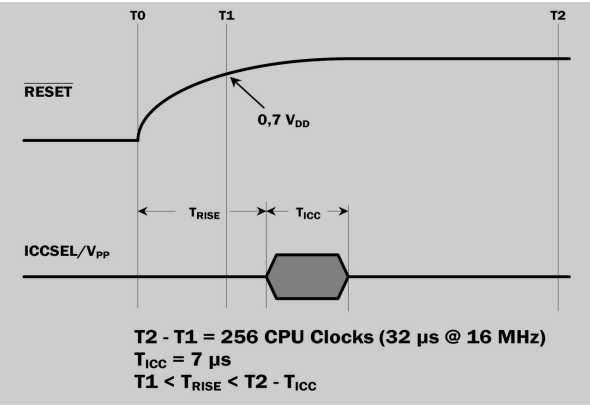

T<sub>RISE</sub> Parameter Constraints

**Fig. 3** The **"Embedded Command Frequency"** parameter, if available, is used by inDART-STX to properly configure some of the target on-chip resources. By default, set this parameter to 1. If programming errors are detected, this parameter must be increased by steps of 1 up to fCPU to increase the programming pulse.

#### **Device and Option Bytes Settings**

The **"Device Code"** parameter specifies the target microcontroller used in your target application. You must specify the exact device code of the microcontroller you are working with.

The **"Set Option Bytes"** button allows you to access the *Edit Option Bytes* dialog box. The following figure illustrates an example of the *Edit Option Bytes* dialog box (every microcontroller has its own specific Option Bytes).

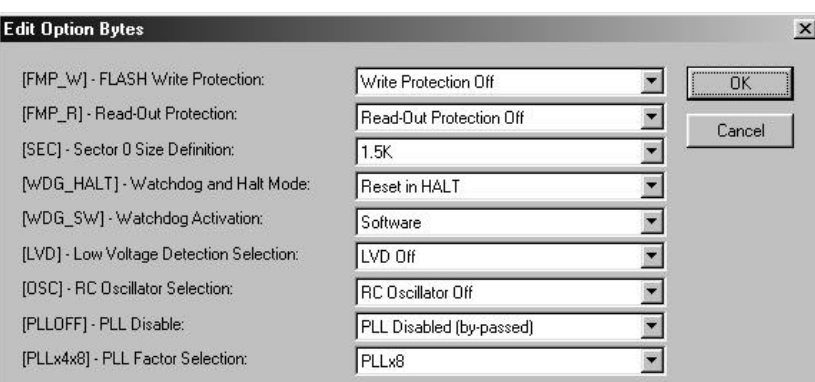

The *Edit Option Bytes* dialog box

Particular attention must be paid in correctly setting each of the Option Bytes parameters. Improper settings may cause the target microcontroller not to work correctly (or not to work at all).

**Note:** *the Option Bytes values specified in the* Edit Option Bytes *dialog box are used when debugging. Additionally, they are also used when programming the device (see* "Programming Capabilities" *below).*

## **Programming Capabilities**

inDART-STX features In-Circuit Programming (ISP) capabilities. A programming utility is built-in in the inDART-STX user interface. When in Debugging mode, the **Tools > Program** command in the main menu is enabled, and allows you to program the target microcontroller with your target application code but without any debugging code (that is, the monitor is not programmed—only the application is programmed). A typical programming procedure is made of a series of programming steps, as indicated in the figure below. You can choose whether to perform or not each single step. Please note that the programming steps are performed in the exact order indicated in the *Program* dialog box.

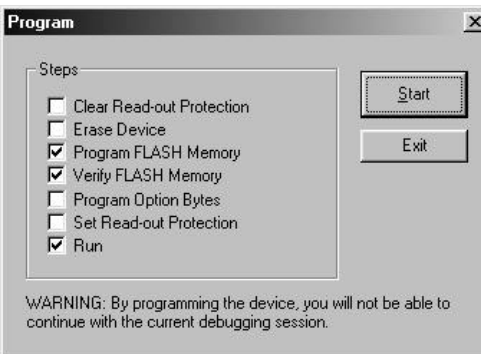

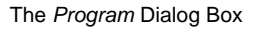

- **Clear Read-Out Protection.** Clears the Read-Out Protection bit. Check this programming step when you are programming a device which has been programmed with the Read-Out Protection bit set.
- **Erase Device.** Erases the entire Code memory area.
- **Program FLASH Memory.** Writes the application code into the Code memory area.
- **Verify FLASH Memory.** Verifies that the application code has been correctly written into the Code memory.
- **Program Option Bytes.** Programs the Option Bytes according to the parameters specified in the *Edit Option Bytes* dialog box.
- ß **Set Read-Out Protection.** Set the Read-Out Protection bit. Check this programming step if you want to protect the application code from external reading operations.
- **Run.** After programming, resets the microcontroller and executes the application program.

**Note:** *after programming the device, you will not be able to continue with the current debugging session. To continue debugging, you must stop the current debugging session and start a new one. This happens because the monitor has not been programmed with the application.*

# **DataBlaze Programming Utility**

A standalone, full-featured programming utility (DataBlaze) is also provided with inDART-STX. To start the DataBlaze utility select **Start > Programs > SofTec Microsystems > inDART-STX > ST7 > DataBlaze Programmer**.

DataBlaze offers the following advanced features:

- Code memory editing;
- Data memory (EEPROM) editing;
- **Blank check/erase/verify operations on Code memory, Data memory and** Option Bytes;
- Read operations from Code memory, Data memory and Option Bytes;
- Project handling;
- One-button, multiple-operation programming ("Auto" feature);
- Serial numbering.

# **4. Troubleshooting**

## **Common Problems and Solutions**

This section reports some common problems that may arise during general use. However, working with a specific target device may cause device-specific issues. Please refer to the inDART-STX online user's manual addendum for detailed, device-specific information.

#### **Communication can't be established with inDART-STX**

- 1. Make sure the inDART-STX in-circuit debugger is connected to the PC and powered on. inDART-STX is powered by the USB connection.
- 2. Make sure you are working with the correct inDART hardware model. To view/change the inDART hardware model in use, choose **Tools > MCU Configuration** from the inDART-STX user interface's main menu.
- 3. Make sure the demo board/target application board is powered on and the target microcontroller is working. Programming and debugging rely on an ICC serial communication between the inDART-STX board and the demo board/target application. This means that, in order to work correctly, the target microcontroller must be running. In particular, make sure that:
	- ß The ISP cable is connected to the demo board/target application's ISP connector.
	- The target microcontroller is in place.
	- $\blacksquare$  All of the ISP connector signals (ICCDATA, ICCCLK, ICCSEL/V<sub>PP</sub>, OSC\_CLK, RESET, VDD and VSS) are correctly tied to the target microcontroller.
	- $\blacksquare$  The oscillator circuitry is working according to the Option Bytes specifications. To view/change the Option Bytes, choose **Tools > MCU Configuration** from the inDART-STX user interface's main menu. From the dialog box which will appear, click the **"Set Option Bytes"**  button.

#### **A communication error is returned on a program execution command (Run, Continue, Step, etc.)**

Make sure that the I/O bits corresponding to the ICCDATA and ICCCLK signals are set to input mode by your program.

### **The program execution stops at the beginning of user's code**

A Reset condition occurred. This can be due to an external Reset condition (microcontroller's RESET line driven low) or an internal Reset condition (e.g., due to a Watchdog event). For more information on causes that can trigger a Reset condition, please refer to the specific ST7 microcontroller device data sheet.

## **Diagnostic Test**

inDART-STX has built-in self-test capabilities. This means that you can verify by yourself, at any time, the correct operation of the instrument's hardware. The diagnostic test is accessible through a small, separate test utility. To perform the diagnostic test:

1. Start the inDART-STX diagnostic test utility by selecting **Start > Programs > SofTec Microsystems > inDART-STX > ST7 > Diagnostic Test**. The following dialog box will appear.

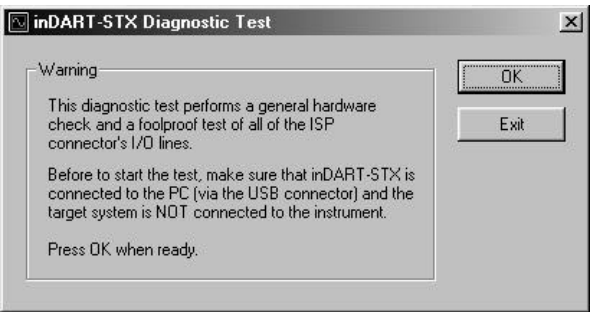

The *inDART-STX Diagnostic Test* Utility

2. Make sure that inDART-STX is connected to the host PC;

- 3. Make sure that no target system is connected to inDART-STX;
- 4. Click **"OK"**. The test will be performed. In case of problems, please contact our technical support.

## **Getting Technical Support**

Technical assistance is provided free to all customers. For technical assistance, documentation and information about products and services, please refer to your local SofTec Microsystems partner.

To benefit the free technical support service, the Registration Card must have been filled out and sent in.

SofTec Microsystems offers its customers a free technical support service at *support@softecmicro.com*. Before to get in contact with us we suggest you, however, to visit our online FAQ section and to be sure you are working with the latest version of the inDART-STX user interface (upgrades are available for free at *http://www.softecmicro.com/download.html*).

# **Appendix A. Electrical and Physical Specifications**

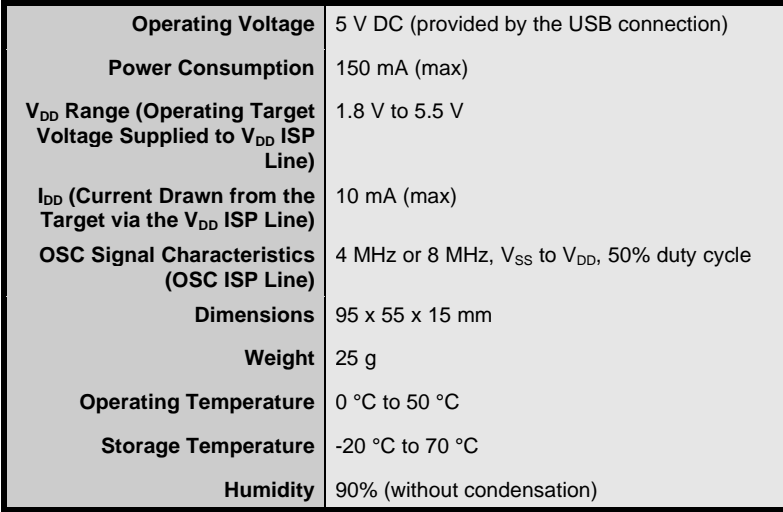

Electrical and Physical Specifications